# Week 2

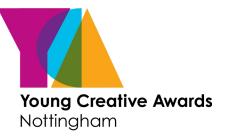

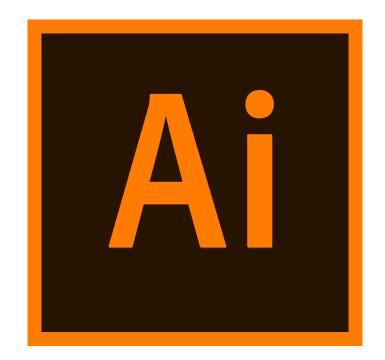

# An Introduction to Adobe Illustrator

During this short course you will gain an understanding of the Illustrator interface and how to draw and colour shapes. You will also be introduced to the pen tool and a function that allows you to edit your hand drawn sketches.

Course designed and created by Charlotte Ashley charlotteashleydesign@gmail.com @@designbychar\_

# **Creating A Document & Understanding Artboards**

# Step 1.

Open up Illustrator. In the dialogue box that appears select '**Create New**'.

# Step 2.

This will bring up the dialogue box below. Read the notes to get an understanding of what each section means and how it affects the document you are creating.

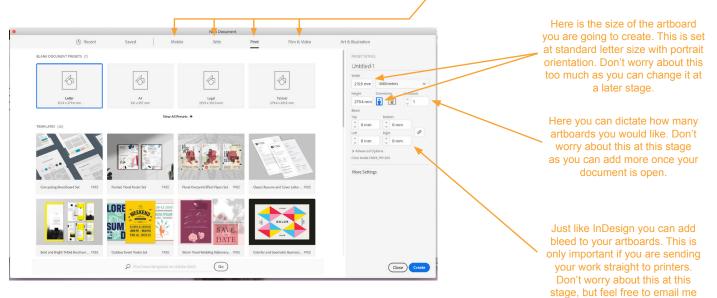

The options along the top state if you are designing for 'Print', 'Web' or 'Mobile'. Make sure you have

'Print' selected then standard

paper sizes will be listed as

thumbnails underneath.

any questions about this.

# Step 3.

Now your document has opened. Note the white space in the middle is called your **artboard**. You should use this space for all your design work and the surrounding grey space for your rough workings.

# Step 4.

Click **Shift O**, this will activate your '**Artboard Tool**'. Notice the menu along your top tool bar change. See below for an explanation of the different functions available.

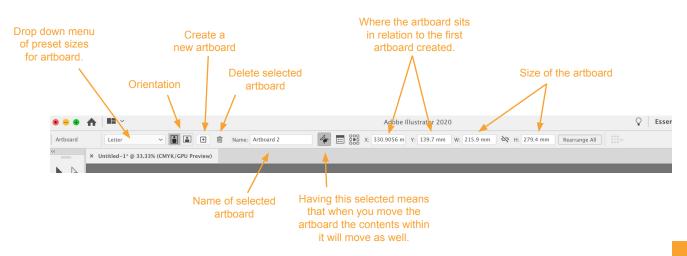

**Understanding The Set Up** 

## Workspaces

Just like with InDesign, we need to make sure we are working with the same interface.

This time go to **Window - Workspace and make sure 'Essentials Classic' is ticked**. Then go to Window -Workspace again and click **'Reset Essentials Classic'**.

This drop down menu works just the same as InDesign, so if you are ever missing a palette you can find it here.

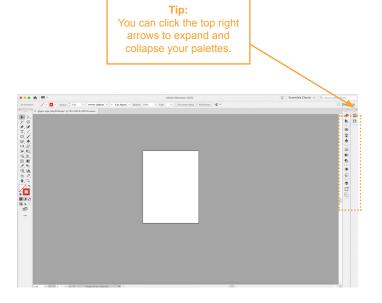

# **Different View Options**

### **Trim View**

Trim view allows you to view your artwork cropped to the artboard size. This is a more realistic view of how your final artwork will look. To find this go to **View -Trim View** and you can click it to turn it on and off.

| ect     | Effect | View                                                            | Window | Help |             |        |
|---------|--------|-----------------------------------------------------------------|--------|------|-------------|--------|
| Uniform |        | View using CPU<br>Outline<br>Overprint Preview<br>Pixel Preview |        |      | ЖE<br>ЖY    | Style: |
|         |        |                                                                 |        |      | Y第①プ<br>Y第プ |        |
|         | _      | ✓ Trim View                                                     |        |      |             | i      |
|         |        |                                                                 |        |      |             |        |

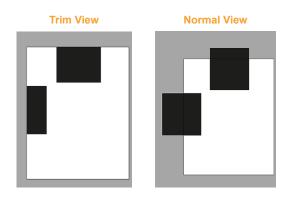

Artwork Mode Off (Normal View)

### Artwork Mode

When working on more complex pieces, it may be useful to just view the outlines of your shapes. To do this hold down **Cmd (or Ctrl) Y**. To resume back to normal view click Cmd Y (or Ctrl) again.

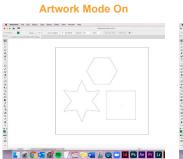

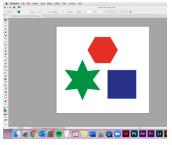

### **Guides and Rulers**

In the View drop down menu you can also **show/hide your rulers and guides**. Rulers appear around the outside of your working space and you can create guides by **click and dragging on the ruler**.

### Guides

### Rulers

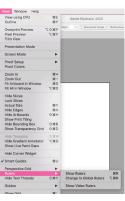

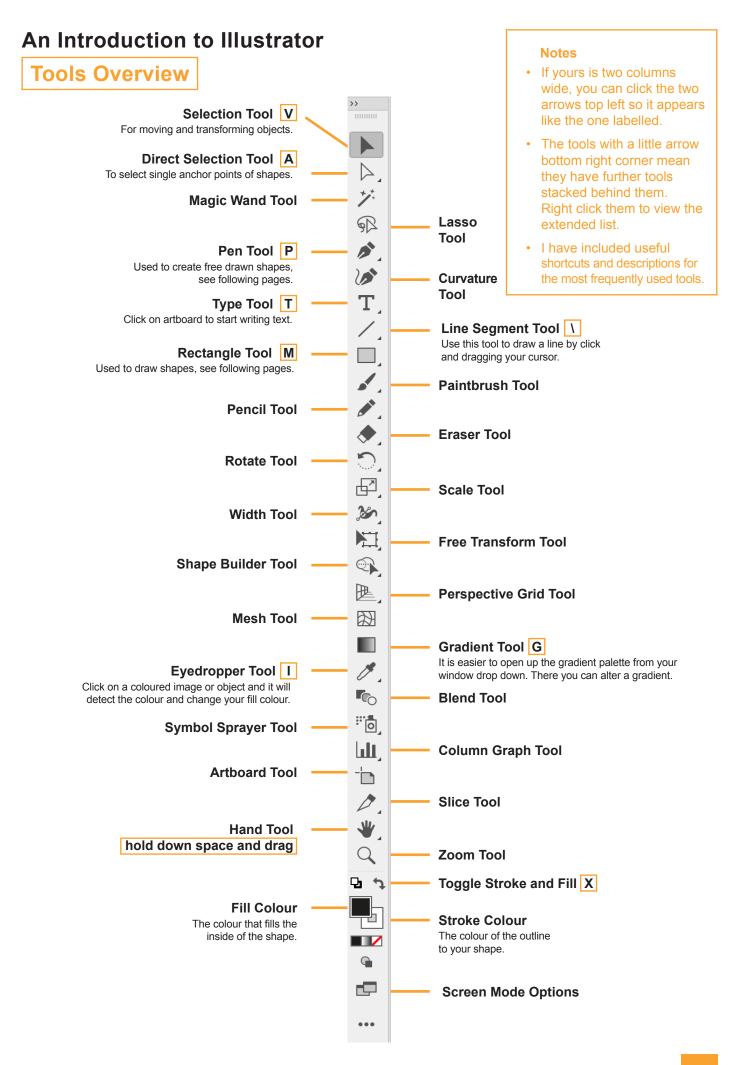

Drawing & Aligning Shapes

# **Drawing Shapes**

## Step 1.

Right click on the **'Rectangle Tool'** from your toolbar on the left. This should bring up a menu of alternative shapes.

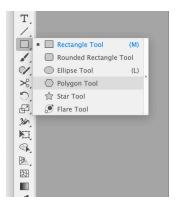

#### Tip:

You can do the same process with any of the other shape tools if you wish to dictate accurate sizes. Alternatively you can select the tool and then **drag and drop your cursor** on your artboard to free draw the shape.

# Step 2.

Select '**Polygon Tool'.** Move your cursor onto your artboard and click once. This should bring up the dialogue box below.

# Step 3.

Here you can dictate the features of your polygon. Click OK and your shape will appear.

| Polygon            |           |
|--------------------|-----------|
| Radius: 17.6389 mm |           |
| Sides: 🗘 6         |           |
| Cancel OK          | $\supset$ |

# The Align Tool

Tip: You can group objects by selecting all objects and right clicking group. To ungroup, right click - ungroup.

# Step 1.

Create around 3-4 different shapes using the process outlined above.

# Step 2.

Open up your '**Align'** palette from the right hand side. If you can't see it open it up from the Window drop down menu.

# Step 3.

Experiment with the different functions. To apply a function you must select the shapes you wish to apply them to. The drop down menu at the bottom right allows you to choose where you align them to.

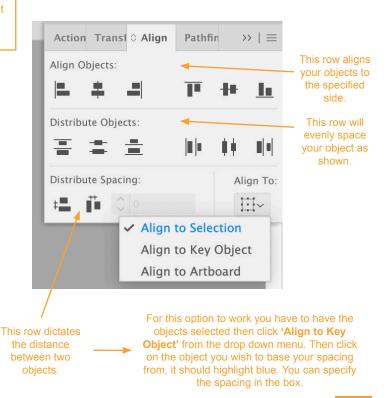

**Introduction To The Pen Tool** 

# Anchors and Handles

Draw a shape e.g. a circle, then choose your 'Direct Selection Tool' from your tool bar on the left hand side. Drag and drop your cursor over the shape to select it. You will see something like this. You should be aware that the square points are known as **anchors** and the lines either side are **handles**.

# Handle Handle Anchor Anchor

Tip: Try moving an anchor point and then pull out one

of the handles. Have a play with these to get an understanding of what their roles are.

# Drawing A Right Angled Shape

- 1. Select the pen tool, click once on your artboard to draw your first anchor point.
- Hold down shift, move your cursor to the right, click to drop another anchor point. A horizontal line should now appear.
- Keeping shift down, move your cursor down, you will see the handle change direction to 90 degree south. You can now drop another anchor point.
- 4. Holding down shift ensures your angle is kept to a 45 degree. Try and create the shape shown below.

# Drawing A Shape With Different Angles

- 1. Select the pen tool, click once on your artboard to draw your first anchor point.
- 2. Move your cursor around and you will see you handle move in all directions. This is because you are **no longer holding down shift the angle is free.**
- 3. You can then choose to place your anchor point anywhere you wish.
- Try making a fun shape. Notice when you come to complete your shape a little circle will appear next to your cursor. This shows you are finishing where you started.

# Drawing a curved line

- Select the pen tool, click, hold and drag to see your handles move side to side. This is dictating your angle. Decide on an angle then release your click.
- 2. You are then deciding where to put your next **anchor point**. Release you click to drop point.
- Now click you direct selection tool and select the blue circle at the end of your handle line. You can now move this and see how it changes you the angle of you line

# Drawing an even curved line

- 1. Select the pen tool, **click and hold**, whilst also holding down **shift**. Move your handle vertically up. This is dictating your angle. Release your cursor and shift.
- 2. Move your cursor to the right to position your second anchor point.
- 3. Click and hold to drop your anchor point and then drag your handle vertically down. Try and make your handles approximately the same length to create an even curve

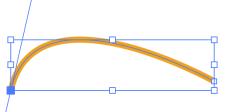

**Formatting Your Shapes** 

# Stroke and Fill

Experiment with the palettes below using the shapes you have already created. Make sure the shape you are wanting to edit is **selected** before making your alterations.

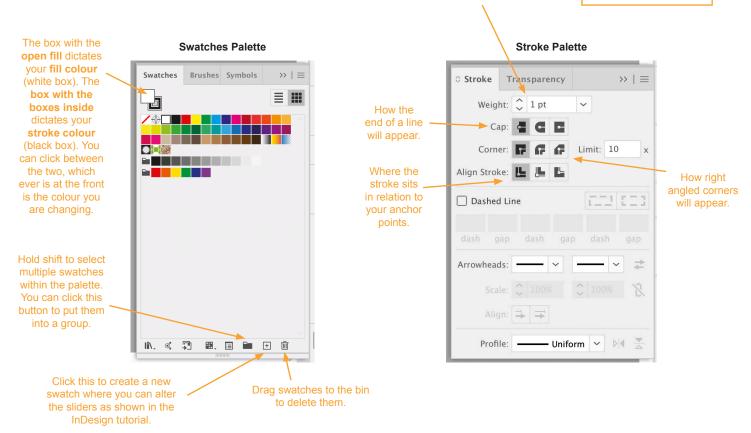

This effects the

heaviness of the stroke.

# **Pathfinder Palette**

You can also have a go with the Pathfinder Palette. This is a highly used tool by illustrators as it allows you to cut and merge your shapes.

You will need to move you shapes in-front and behind each to use this function. To do this, select the shapes - right click - arrange..., alternatively look at the shortcut sheet

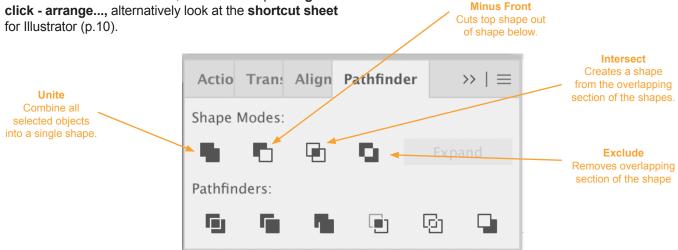

Note:

Stroke is just another

word for outline.

Image Trace

Image Trace allows you to convert your hand drawn sketch on paper to an editable shape in illustrator.

# Step 1.

Hand draw your sketch onto paper.

# Step 2.

Ideally scan it into your computer. Select the black and white option and 300dpi (resolution) if you can. If you don't have a scanner you can use your phone to photograph your sketch. Try and get it as high quality as you can with good lighting.

# Step 3.

Once scanned in. Open an Illustrator document and then drag and drop your scan from Finder/Computer documents into Illustrator.

# Step 4.

With your scan selected, this should bring up a new tool bar along the top. Select **'Image Trace'**. If this bar does not appear, you can find Image Trace by looking in you Window drop down menu.

# Step 5.

If you are following the top tool bar, you now need to click the '**Image Trace Panel' icon**. This will bring up a separate palette.

# Step 6.

You can now alter the settings as to how your image is traced. Have a play with the sliders to see which work best for your drawing and the outcome you would like. The '**Preset**' drop down is useful as it can help guide you depending on the artwork you have dropped in. Also, ticking the '**Ignore White**' option can be useful if you are planning to edit the work.

# Step 7.

Once you are happy with the settings you have dictated, you can click '**Expand'** in the top tool bar to make it an editable shape. You can then change the fill and stroke colours as we did previously. Watch the '**Introduction to Illustrator' video** for more detailed instructions.

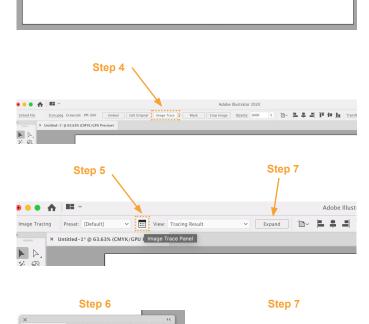

~ :≡

128

50%

- 75%

25 px

More

High

More

-0-

Colors: 2

Image Trace Layer Asset Artbo Grad

0

0-

Preset: [Default]

Less

Low

Threshold:

▼ Advanced

Corners: \_\_\_\_\_ Less

Paths: ----

Noise: -----O

Method: 🖸 🚺

Paths: 2168 Anchors: 16508

Preview

Create: 🗹 Fills 🗌 Strokes

Options: Snap Curves To Lines

View: Tracing Result

Mode: Black and White

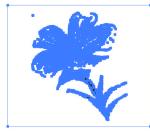

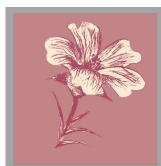

Step 3

Saving & Exporting

# Saving

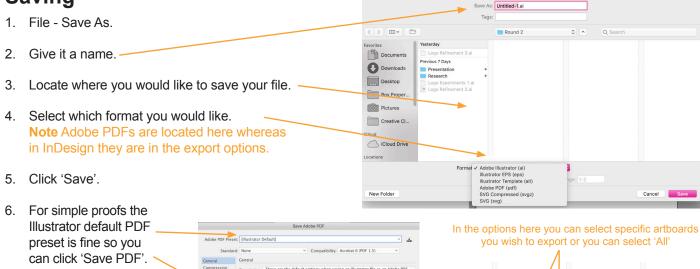

000

 If you are saving PDFs make sure to save an ai file as well as you cannot go back and easily edit your PDFs.

| Standard                                              | None                                                                                                    | ~                                                                                     | Compatibility: | Acrobat 6 (PDF 1.5) | ~        |
|-------------------------------------------------------|----------------------------------------------------------------------------------------------------|---------------------------------------------------------------------------------------|----------------|---------------------|----------|
| General                                               | General                                                                                                    |                                                                                       |                |                     |          |
| Compression<br>Marks and Bleeds<br>Output<br>Advanced | Description: These are the default settings when saving an Illustrator file as an Adobe PDF<br>document. Use these settings when you plan on editing the file again in<br>illustrator, or when you need to place it in a layout application such as<br>inDesign, or when the final use of the file is unknown. |                                                                                       |                |                     |          |
| Security                                              | Options                                                                                                    |                                                                                       |                |                     |          |
| Summary!                                              | C Embed I<br>Optimiz                                                                                                    | Illustrator Editing Capal<br>lage Thumbnails<br>e Tor Fast Web View<br>F after Saving |                |                     |          |
|                                                       | Create A                                                                                                    | crobat Layers from Top-                                                               | -Level Layers  |                     |          |
|                                                       |                                                                                                    |                                                                                       |                |                     |          |
|                                                       |                                                                                                    |                                                                                       |                |                     | <u> </u> |
|                                                       |                                                                                                    |                                                                                       |                |                     |          |

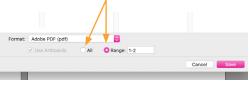

# Exporting

The most common export options in Illustrator are PNGs and JPEGs. They both export your artwork as flat visuals. JPEGs can be either digital (RGB or CMYK) but PNGs can only be exported for RGB. PNGs can allow your artwork to be transparent if you select this option whilst exporting.

To Export a transparent PNG, follow the steps below:

- 1. File Export As.
- 2. Give it a name.
- 3. Locate where you would like to save your file.
- 4. Open up the Format menu and select PNG (png).-
- 5. Click Export.
- 6. A new dialogue box will open Select Transparent from the 'Background Colour' drop down menu.
- 7. Click Ok.

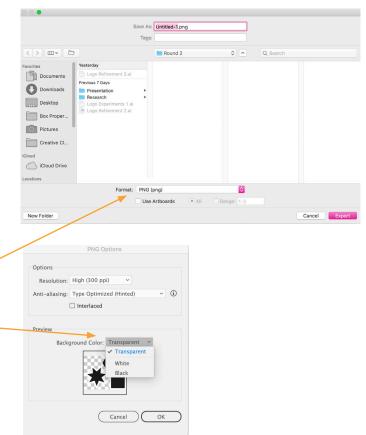

**Shortcuts** 

Shortcuts are a great way to be more efficient with your work on Adobe programmes. Try and familiarise yourself with those listed below and if you can memorise them, that will really help you when working on your designs.

| Open第 0Close第 WSave第 SQuit第 QPaste In Front第 FPaste In Back第 BSelect All第 ADeselect All第 CUn-Group第 CBring to Front第 1Bring Forward第 1Send Backward第 [Send to Back第 1Lock第 2Unlock All第 2Zoom第 spacebarFit in Window第 0Show Rulers第 ;Lock/Unlock Guides第 1;Toggle Fill/StrokeX | New Document       | ж N               |
|----------------------------------------------------------------------------------------------------|--------------------|-------------------|
| Saveℜ SQuitℜ QPaste In Frontℜ FPaste In Backℜ BSelect Allℜ ADeselect Allℜ û AGroupℜ û GUn-Groupℜ û GBring to Frontℜ û 1Bring Forwardℜ 1Send Backwardℜ [Send to Backℜ û [Lockℜ 2Unlock Allℜ 0Show Rulersℜ RHide Show/Guidesℜ ;Lock/Unlock Guidesℜ ℃ ;                           | Open               | жo                |
| Quit第 QPaste In Front第 FPaste In Back第 BSelect All第 ADeselect All第 公 AGroup第 公 GUn-Group第 公 GBring to Front第 公 ]Bring Forward第 [Send Backward第 [Send to Back第 公 [Lock第 2Unlock All第 1Fit in Window第 0Show Rulers第 RHide Show/Guides第 1Struth第 1                                | Close              | <b>W</b> #        |
| Paste In Frontℜ FPaste In Backℜ BSelect Allℜ ADeselect Allℜ û AGroupℜ û GUn-Groupℜ û GBring to Frontℜ û JBring Forward೫ ]Send Backward೫ [Send to Backℜ û [Lockℜ 2Unlock Allℜ TFit in Windowℜ 0Show Rulers೫ RHide Show/Guides೫ ;Lock/Unlock Guides೫ ℃ ;                         | Save               | 策 <b>S</b>        |
| Paste In Backℜ BSelect Allℜ ADeselect Allℜ ি AGroupℜ ি GUn-Groupℜ û GBring to Frontℜ û 1Bring Forward೫ ]Send Backward೫ [Send to Back೫ û [Lock೫ 2Unlock All೫ 定 2Zoom೫ spacebarFit in Window೫ 0Show Rulers೫ ;Lock/Unlock Guides೫ ;Lock/Unlock Guides೫ ℃ ;                        | Quit               | 策 <b>Q</b>        |
| Select Allℜ ADeselect Allℜ AGroupℜ GUn-Groupℜ CBring to Frontℜ 1Bring Forward೫ 1Send Backward೫ [Send to Back೫ CUnlock All೫ 2Unlock All೫ 5Fit in Window೫ 0Show Rulers೫ RHide Show/Guides೫ ;Lock/Unlock Guides೫ ℃ ;                                                              | Paste In Front     | ዤ F               |
| Deselect All第合 AGroup第GUn-Group第合 GBring to Front第合 1Bring Forward第1Send Backward第[Send to Back第合 [Lock第2Unlock All第七 2Zoom第 spacebarFit in Window第 0Show Rulers第 宋Hide Show/Guides第7:Lock/Unlock Guides第7:                                                                    | Paste In Back      | ೫ <b>B</b>        |
| Group第 GUn-Group第 ☆ GBring to Front第 ☆ ]Bring Forward第 ]Send Backward第 [Send to Back第 ☆ [Lock第 2Unlock All第 ℃ 2Zoom第 spacebarFit in Window第 0Show Rulers第 常 RHide Show/Guides第 ;Lock/Unlock Guides第 ℃ ;                                                                        | Select All         | ₩ A               |
| Un-Group第合GBring to Front第合]Bring Forward第目Send Backward第[Send to Back第合[Lock第合2Unlock All第七2Zoom第 spacebarFit in Window第0Show Rulers第 常Hide Show/Guides第二;                                                                                                    | Deselect All       | ቻ û <b>A</b>      |
| Bring to Front第 ☆ ]Bring Forward೫ ]Send Backward೫ [Send to Back೫ ☆ [Lock೫ ☆ [Unlock All೫ ℃ 2Zoom೫ spacebarFit in Window೫ 0Show Rulers೫ ℝHide Show/Guides೫ ;Lock/Unlock Guides೫ ℃ ;                                                                                             | Group              | 쁐 G               |
| Bring Forward第]Send Backward第[Send to Back第①[Lock第②2Unlock All第℃2Zoom第 spacebarFit in Window第 0Show Rulers第 RHide Show/Guides第 ;Lock/Unlock Guides第 ℃ ;                                                                                                    | Un-Group           | <b>ዤ</b>          |
| Send Backward 第[<br>Send to Back 第合[<br>Lock 第2<br>Unlock All 第工2<br>Zoom 第 spacebar<br>Fit in Window 第0<br>Show Rulers 第R<br>Hide Show/Guides 第;                                                                                                    | Bring to Front     | ቼ 습 ]             |
| Send to Back 第①[<br>Lock 第2<br>Unlock All 第12<br>Zoom 第 spacebar<br>Fit in Window 第0<br>Show Rulers 第R<br>Hide Show/Guides 第;<br>Lock/Unlock Guides 第1;                                                                                                    | Bring Forward      | <b>ቻ ]</b>        |
| Lock 第 2<br>Unlock All 第工 2<br>Zoom 第 spacebar<br>Fit in Window 第 0<br>Show Rulers 第 R<br>Hide Show/Guides 第;<br>Lock/Unlock Guides 第1;                                                                                                    | Send Backward      | ¥ [               |
| Unlock All 第元 2<br>Zoom 第 spacebar<br>Fit in Window 第 0<br>Show Rulers 第 R<br>Hide Show/Guides 第;<br>Lock/Unlock Guides 第元;                                                                                                    | Send to Back       | <b>ዤ</b> 습 [      |
| Zoom策 spacebarFit in Window策 0Show Rulers策 RHide Show/Guides策 ;Lock/Unlock Guides策 ጊ ;                                                                                                    | Lock               | <sub>ℋ</sub> 2    |
| Fit in Window第 0Show Rulers第 RHide Show/Guides第 ;Lock/Unlock Guides第 ጊ ;                                                                                                    | Unlock All         | ₩ <b>∵2</b>       |
| Show Rulers 第 R<br>Hide Show/Guides 第;<br>Lock/Unlock Guides 第ጊ;                                                                                                    | Zoom               | <b>೫ spacebar</b> |
| Hide Show/Guides                                                                                                    | Fit in Window      | ж <b>0</b>        |
| Lock/Unlock Guides                                                                                                    | Show Rulers        | ж <b>R</b>        |
|                                                                                                    | Hide Show/Guides   | ¥;                |
| Toggle Fill/Stroke X                                                                                                    | Lock/Unlock Guides | ₩℃;               |
|                                                                                                    | Toggle Fill/Stroke | X                 |

## Key

- Command Key (Mac) Ctrl (Windows)
- ☐ Option Key (Mac)
  Alt Key (Windows)

Activities

- **1. Create an A4 landscape document with 5 artboards.**
- 2. Draw a 6 pointed star and a 5 sided polygon.
- 3. Distribute the shapes 20mm away from each other, group them together then centre them within the artboard.
- 4. Draw a shape including a right angle, a 30 degree angle and a curve.
- 5. Fill the shape you have just drawn pink, with a yellow stroke of 6pt.
- 6. Draw a circle and cut this out of the centre of your shape using the Pathfinder.
- 7. Position all your shapes onto the same artboard then export the artboard as a transparent png.

Feel free to send me your work to charlotteashleydesign@gmail.com if you would like me to check you have done it correctly.

Alternatively, if you have any other questions please get in touch.